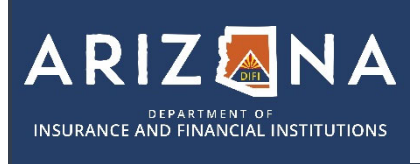

## **ARIZONA ELECTRONIC FINGERPRINT PROCESS**

LICENSING  $\qquad \qquad \textcircled{F}$  602-364-4457 |  $\boxtimes$  insurancelicensing@difi.az.gov

1. Navigate to the Arizona Department of Public Safety Public Services Portal. https://psp.azdps.gov/

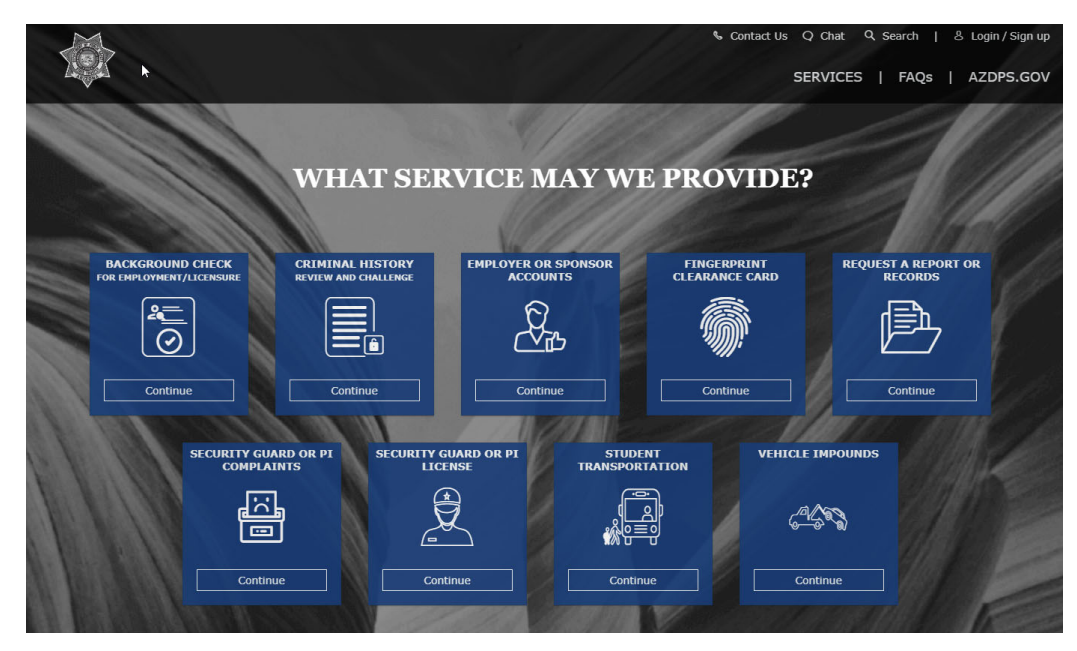

2. Click the blue button on the left-hand side that says "Background Check for Employment/Licensure"

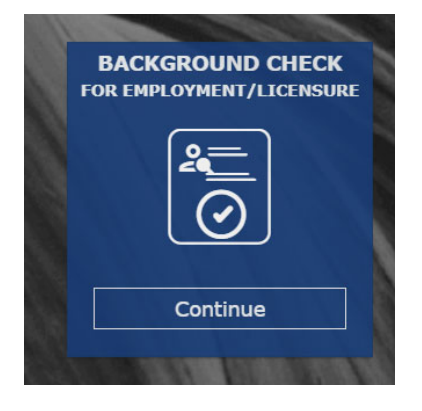

3. Scroll to the bottom of the page and select "Don't have an account? It's easy to create one" and follow the instructions to create your account.

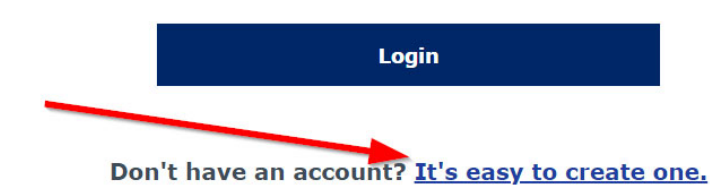

4. Click the blue button on the left-hand side that says "Background Check for Employment/Licensure" again.

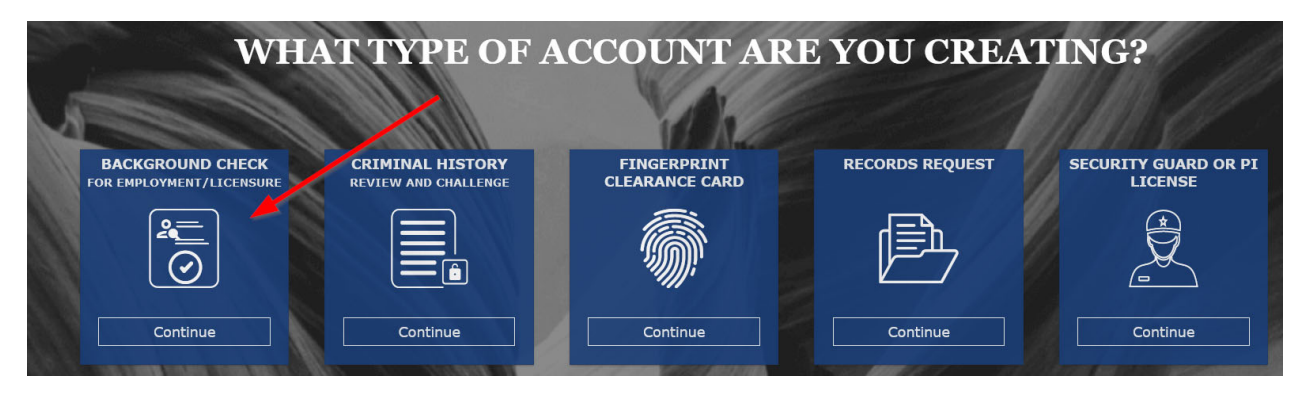

5. On the following page, select "Yes".

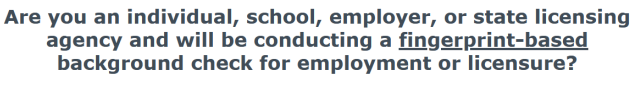

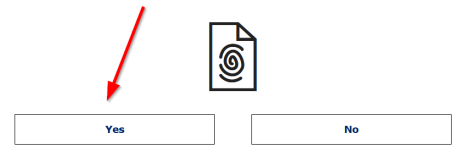

6. On the following page select "Individual"

### **Which Best Describes You?**

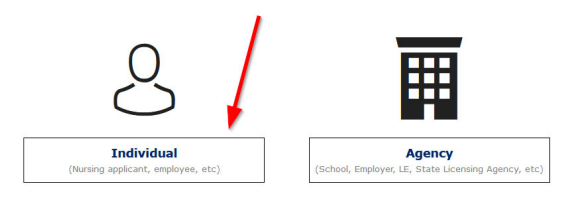

7. Complete all required fields to create your account. Once you complete the account creation you will need to confirm the account via an email sent to you at the email address you entered. Create security questions and click on the create account button.

User will receive an email with the Verify Email notice.

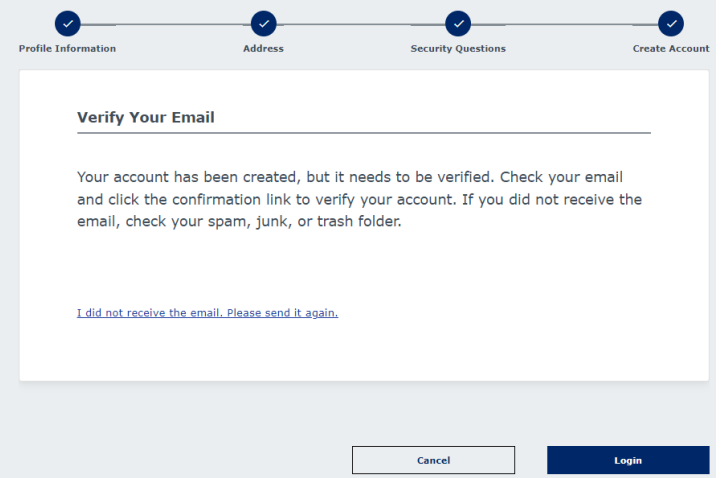

8. Email Confirmation Example:

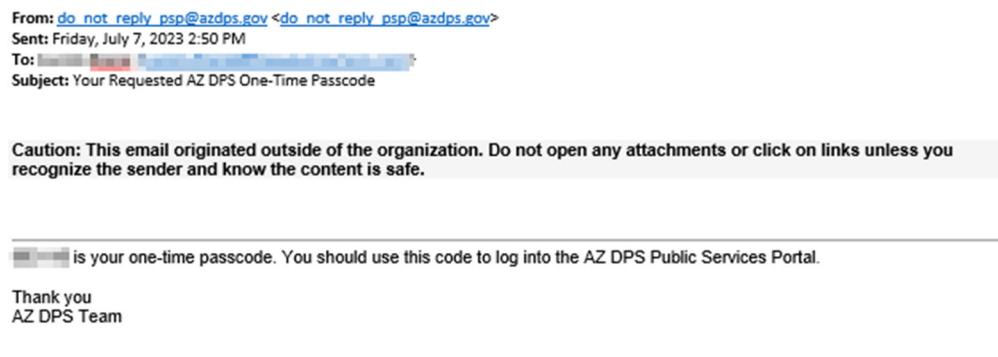

9. Once you have confirmed the account, login into the newly created account.

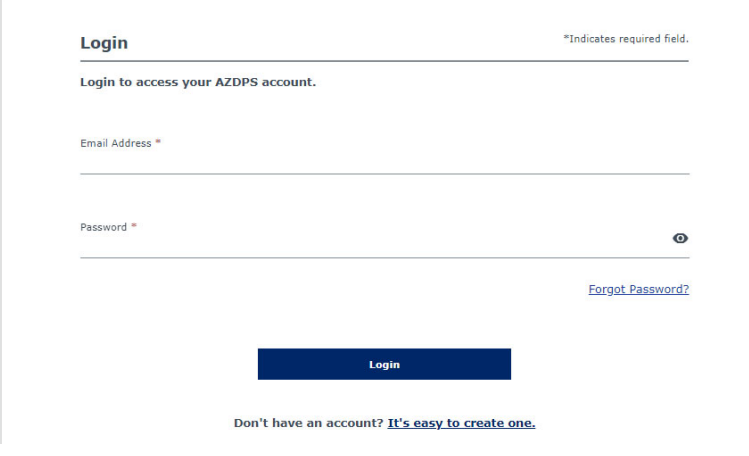

10. Verify account, choose text or email and once code is received enter into the site.

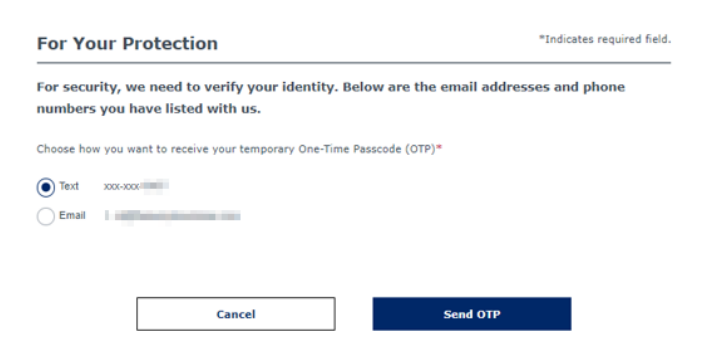

11. The system will redirect you to the Background Check main screen to reenter to background check program.

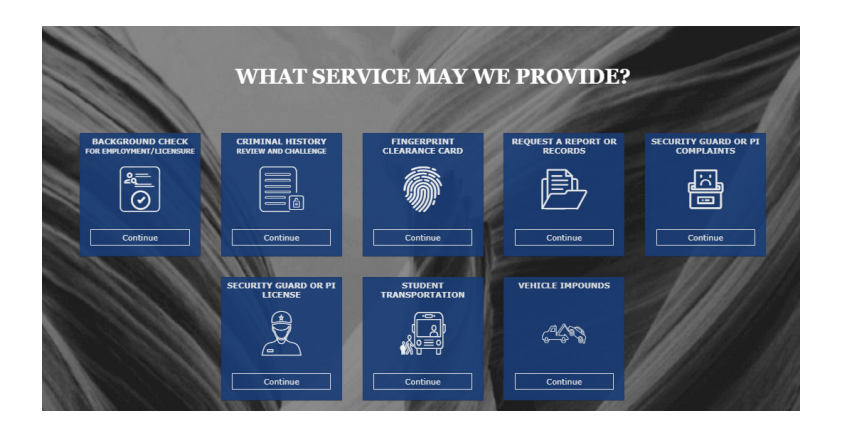

12. If you encounter issues with this process, please use the "Chat with us" button on the bottom right to chat with DPS.

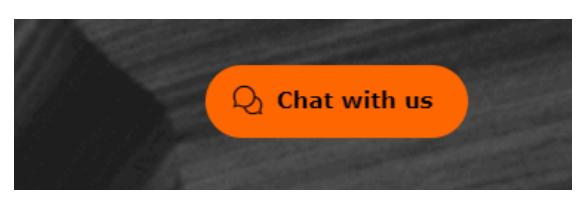

13. Once you are logged in, click the blue button on the left-hand side that says "Background Check for Employment/Licensure"

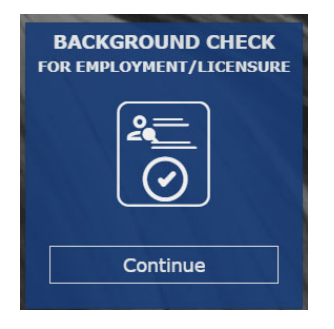

14. Enter in the appropriate fingerprint code.

**Fingerprint Code** 

Enter the Fingerprint Code (Given by your employer/agency) \*

Fingerprint Code is required

- a. Bail Bond and Bail Recovery Agent applicants - **BRA-056.A**
- b. Navigator Applicants- **NDI-053.A**
- c. Certified Application Counselor Applicants- **DIC-054.A**
- d. All other insurance professional applicants **INS-055.A**

15. Agree to the Privacy Statement and continue.

#### **Privacy Act Statement**

16. If "Applicant" is an available choice, select that, if not, select "Employee" and continue.

# **Agency Information** Agency Name \* AZ DEPT OF INSURANCE Agency Type \* Applicant Are you a full time employee or a volunteer? \*  $\bigcirc$  Employee ◯ Volunteer

17. Complete the Applicant Information and continue.

### **Applicant Information**

18. Complete the electronic signature and fingerprinting preference fields and continue.

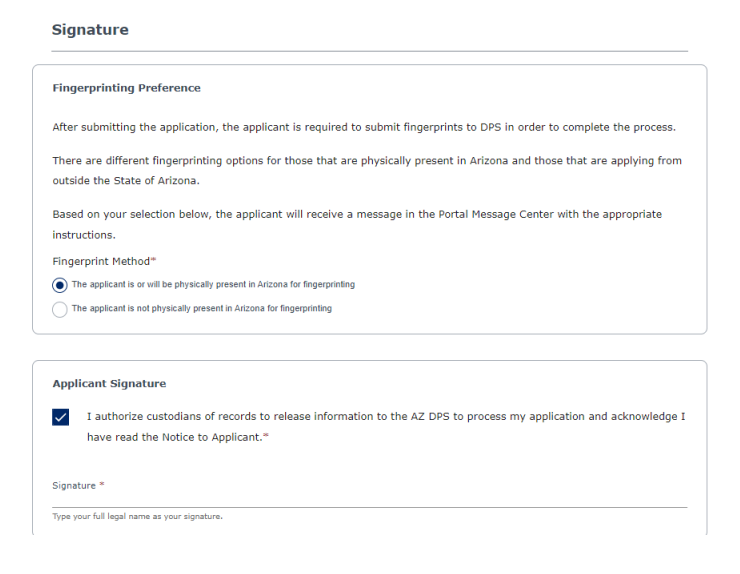

19. Review all information and if it is correct, select "Continue to my Order".

Review Background Check for Employment/Licensing Application

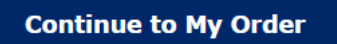

20. Submit and Pay for the FBI/DPS fingerprint processing fee.

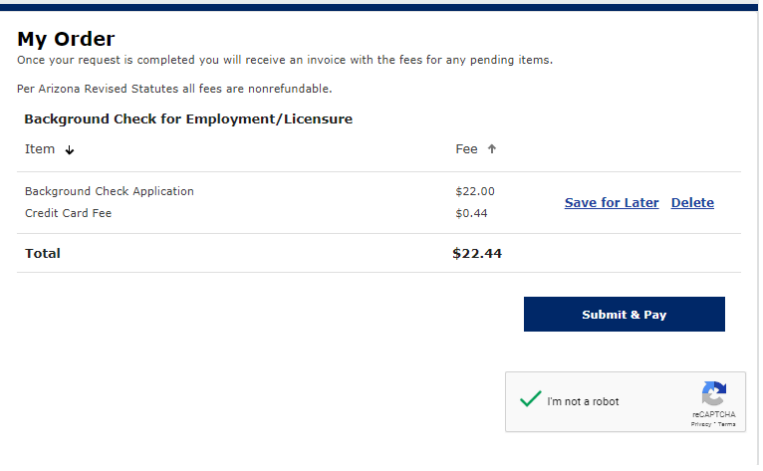

### 21. Complete Order Acknowledgement.

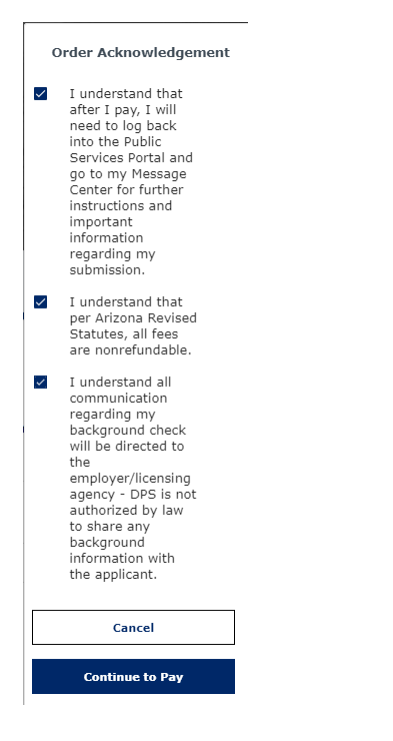

22. You will be redirected to the payment information page. Enter credit card information and submit.

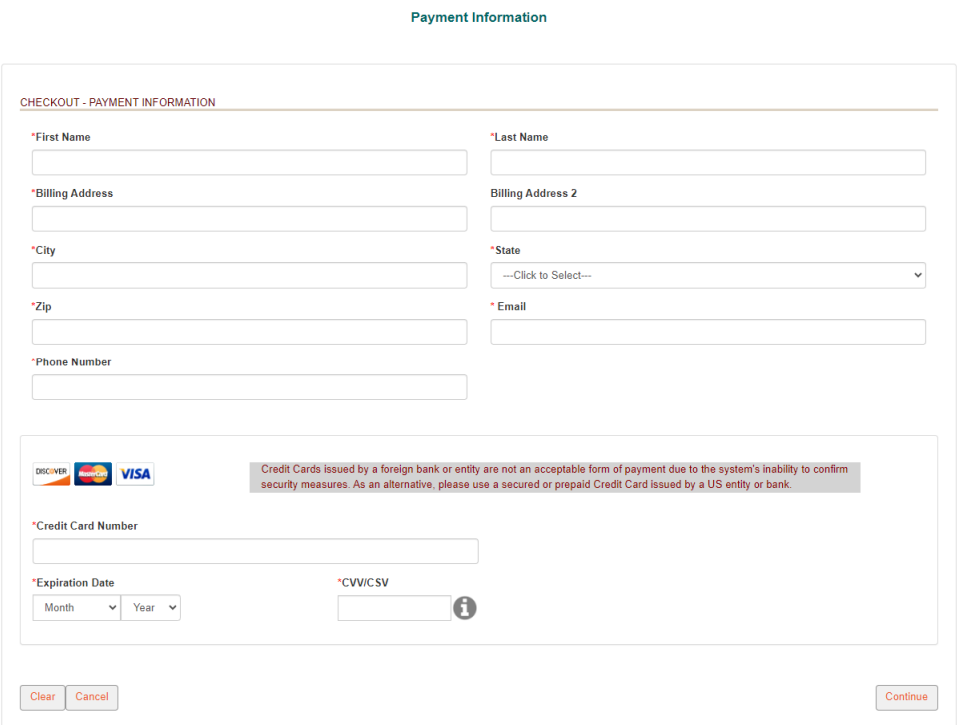

- 23. You will be redirected to confirm the payment information. Click on Authorize button.
- 24. Confirmation receipt screen will appear. Click on Download receipt button and Print copy for records with the required authorization #. Then click on Continue button.

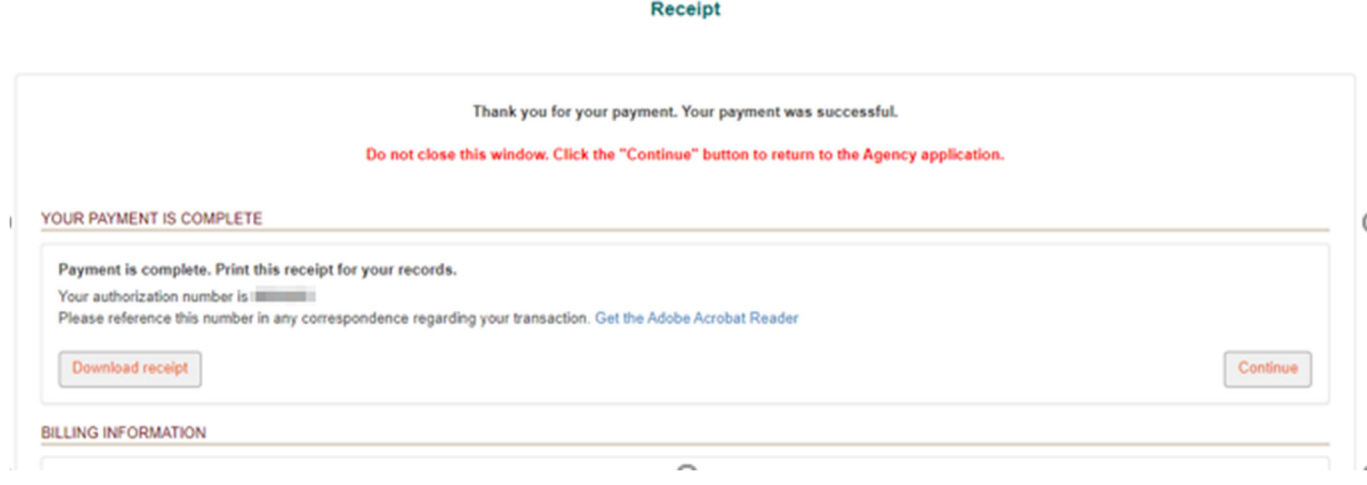

25. After you make payment, you will receive a "Reference Number" from DPS. Please make sure you retain this reference number. **This number will begin with the letter A and follow with numeric digits.** It will also be at the bottom of your receipt.

Ñ,

26. After you receive the Reference Number, you will then navigate to https://fieldprintarizona.com and click on the 'Schedule Appointment' button.

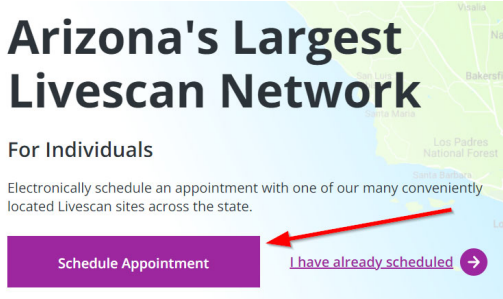

27. If you have already created an account on the Fieldprint site, log in. If not, select "Sign Up"

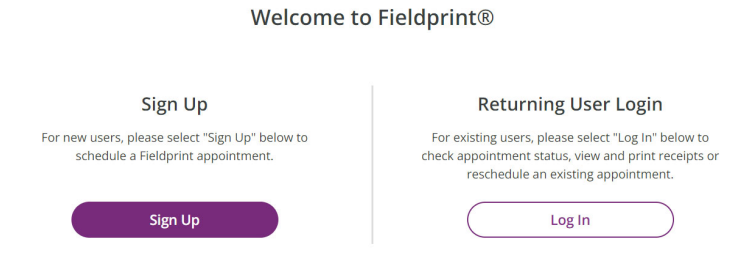

28. Once you have created an account and logged in, scroll down to the "Don't have a 'Fingerprint Code' section, Applicant Processing and select 'Continue with this Reason'

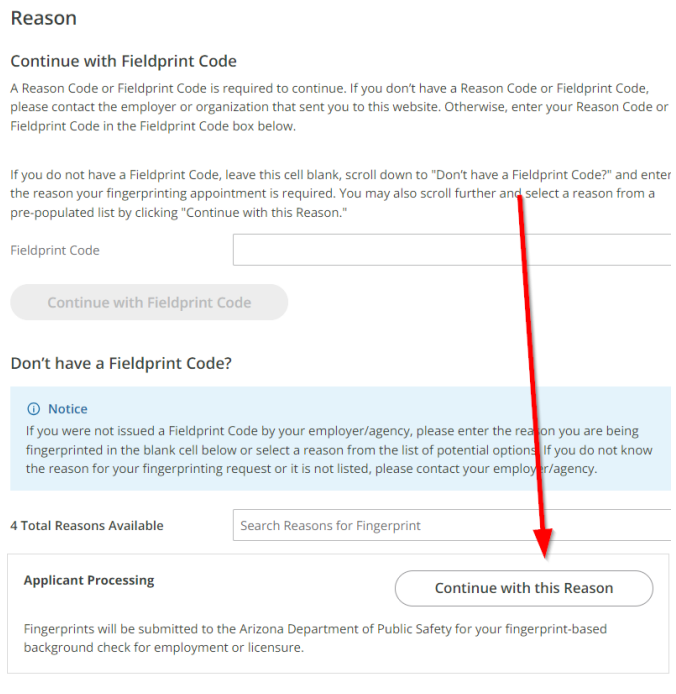

29. Enter in the Reference Number you obtained from DPS in the Reference Number Field, enter in your last name and date of birth and select continue.

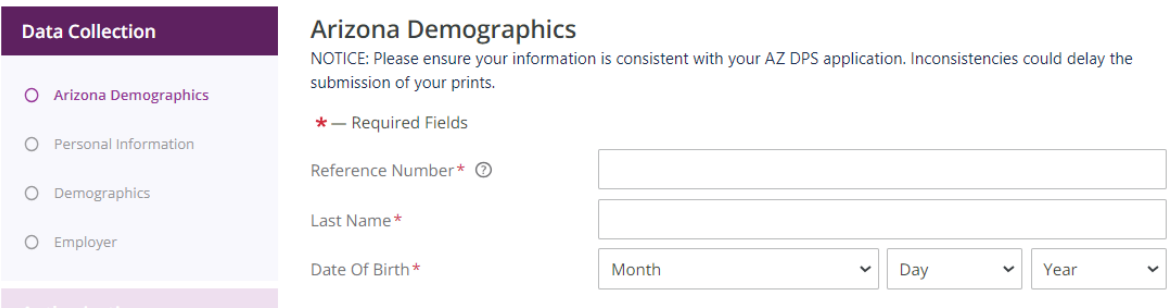

30. After validating info above, enter your personal info/demographic info, create your appointment, pay the Fieldprint fee only and applicant will receive their confirmation of the appointment.